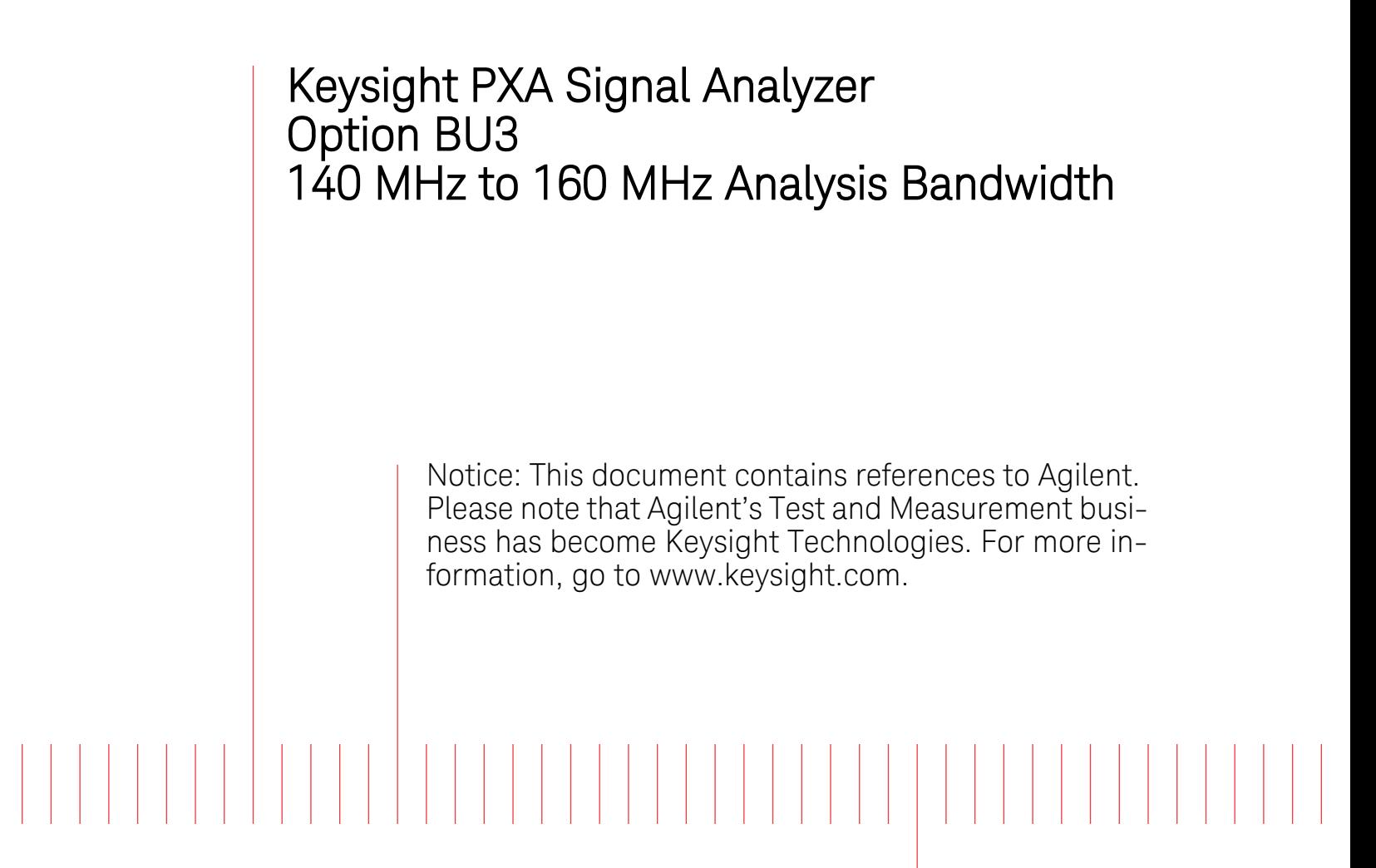

Installation Note

Part Number N9030-90049 Printed in USA August 2014

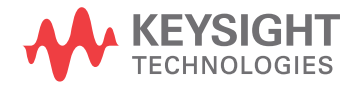

#### **Notice.**

The information contained in this document is subject to change without notice.

Keysight Technologies makes no warranty of any kind with regard to this material, including but not limited to, the implied warranties of merchantability and fitness for a particular purpose. Keysight Technologies shall not be liable for errors contained herein or for incidental or consequential damages in connection with the furnishing, performance, or use of this material.

© Copyright 2011 - 2014 Keysight Technologies, Inc.

# **140 MHz to 160 MHz Information Bandwidth Installation Kit**

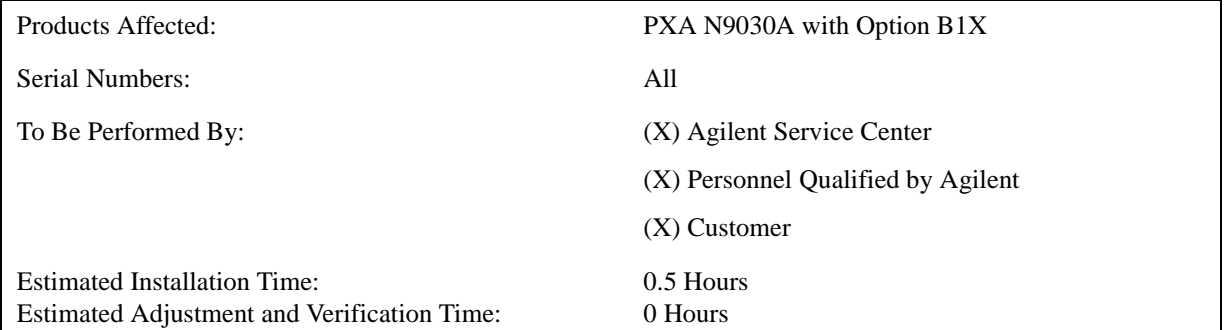

# **Introduction**

This kit contains the instructions required to increase the analysis bandwidth on instruments that currently have option B1X. Option B1X already provides the hardware and licensing for 140 MHz analysis bandwidth. This retrofit kit installs the B1Y license file that extends the analysis bandwidth to 160 MHz.

## <span id="page-3-0"></span>**NOTE**

1. The signal analyzer being upgraded with this option must have software version A.10.00 or newer. To verify that the current version meets this requirement, press System, Show, System and look for the "Instrument S/W Revision".

The latest revision of the X-Series Signal Analyzers software may be downloaded from

http://www.agilent.com/find/xseries\_software.

If a software update is required, you MUST follow the procedure in this document for redeeming and installing of the option upgrade license key BEFORE attempting the software update.

2. This option is licensed for one instrument model/serial number combination. The license key will only install on the designated instrument.

3. Option BU3 is an ordering number only. The option BU3 will not appear on the instrument.

4. It is assumed that prior to this installation, option B1X is installed, and that the 140 MHz analysis bandwidth "IF path" is functional and meets all specifications. Upgrading to 160 MHz will not affect the specifications or performance of the instrument when the span is  $\langle \rangle = 140 \text{ MHz}$ . Nominal performance values apply for spans >140 MHz to 160 MHz, therefore no readjustments or specification verification is required following this upgrade. If the instrument is outside of the recommended calibration cycle, a decision is needed to determine if the instrument should be calibrated at this time.

### **Contents**

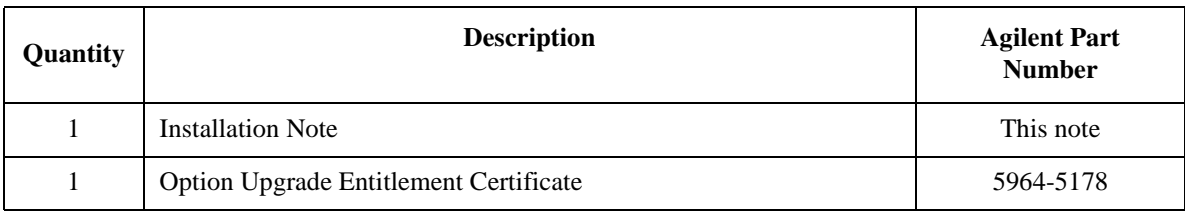

# **Tools Required**

- ❏ Personal computer with internet access and USB port.
- ❏ USB storage device with > 2 GB free memory

# **Installation Procedure over USB**

- 1. Locate the Option Upgrade Entitlement Certificate (5964-5178) from the kit.
- 2. Redeem the Option Upgrade Entitlement Certificate by following the instructions on the Certificate.
- 3. After redeeming your Option Upgrade Entitlement Certificate you will receive an email with an attached License File.
- 4. Locate a USB storage device. Perform a virus check on this device before use.
- 5. Save the License File to the root directory of the USB Storage Device.
- 6. Connect the USB Storage Device to the signal analyzer USB port. Windows will detect the new hardware and may display the configuration menu shown in [Figure 1](#page-5-0). This menu may be configured according to your preferences.

<span id="page-5-0"></span>**Figure 1 USB Storage Device Configuration Menu**

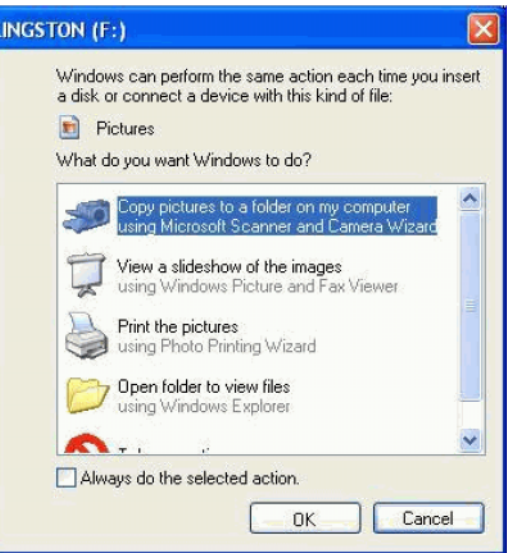

7. The signal analyzer will automatically consume the License File. (This may take a few minutes) When the License File is consumed the Agilent License Manager will display a "Successful License Installation" message as shown in [Figure 2.](#page-5-1)

#### <span id="page-5-1"></span>**Figure 2 Successful License Installation**

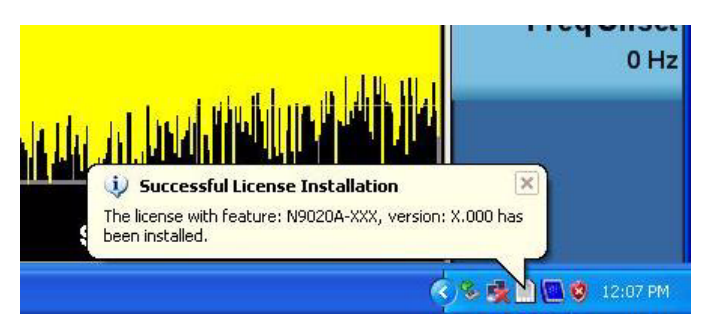

#### **Alternate Installation Procedure**

The License File can be manually installed over USB or LAN by placing the license file in the following folder on the signal analyzer

C:\Program Files\Agilent\licensing

#### **Install the Latest PXA Software Revision**

1. See Note 1 on [page 4.](#page-3-0)

#### **Verify the Installation**

- 1. Cycle power on the signal analyzer.
- 2. Press **System**, **Show**, **System** to display a list of installed options.
- 3. Verify that the newly installed option number B1Y appears on the list.

#### **Functional Test**

Within one year of the initial calibration date of the instrument this option is fully calibrated with no further adjustment or verification testing. To ensure that this newly installed option is functioning correctly and that there are no additional issues, the following functional test is recommended.

- 1. Press **System**, **Show**, **Errors**, **Clear Error Queue**. This will remove out-of-date errors.
- 2. Press **System**, **Alignments**, **Align Now**, **All**.
- 3. Watch for any errors during the instrument alignment.
- 4. Press **System**, **Show**, **Errors** to view the instrument error log.
- 5. Verify that there were no errors during the alignment.

#### **Optional Information**

Select the 160 MHz IF Path.

- 1. Press **Mode**, **I/Q Analyzer (Basic)**.
- 2. Press **Mode Setup**.
- 3. Press **IF Path**.
- 4. The various IF path selections appear on the softkeys. Verify 160 MHz is present.

## **Utilities, Adjustments, and Performance Verification Tests**

Calibration Software and specified test equipment is required to perform the adjustments, and can be used to automate the performance verification testing. Information on how to obtain this software can be found at

http://www.agilent.com/find/calibrationsoftware

#### **Utilities Required**

None

#### **Adjustments Required**

None

#### **Performance Testing Required**

None

#### **A full calibration is required to assure the instrument meets all specifications**

The end user must ultimately determine whether they want a full calibration to be performed after the installation of this upgrade or not. If a full calibration is required, arrangements regarding the level of calibration must be made between the end user and the calibration provider.

For assistance, contact your nearest Agilent Technologies Sales and Service Office. To find your local Agilent office access the following URL:

http://www.agilent.com/find/assist